# $\frac{1}{\sqrt{11}}$

# おすすめ設定 **Multi Display Settings**

[バージョン] 2024年3月12日 更新 ソフトウェアバージョン Ver.1.0.3

## このページで案内するモデル/対応の 本体ファームウェアバージョン

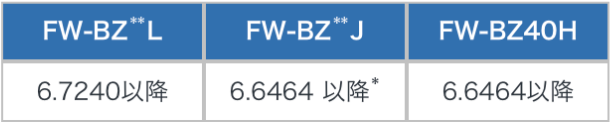

## ※FW-BZ40Jのみ6.6495以降

# おすすめのユースケース

シンプルかつ低コストな機材構成で

マルチディスプレイを実現可能

- 1. 企業のエントランスやショールームにおける 空間映像演出
- 2. 商業施設などの大型サイネージ
- 3. 店舗のカラーコルトン置き換え

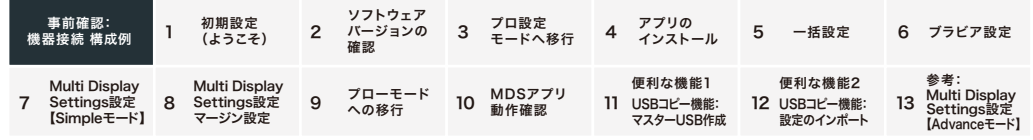

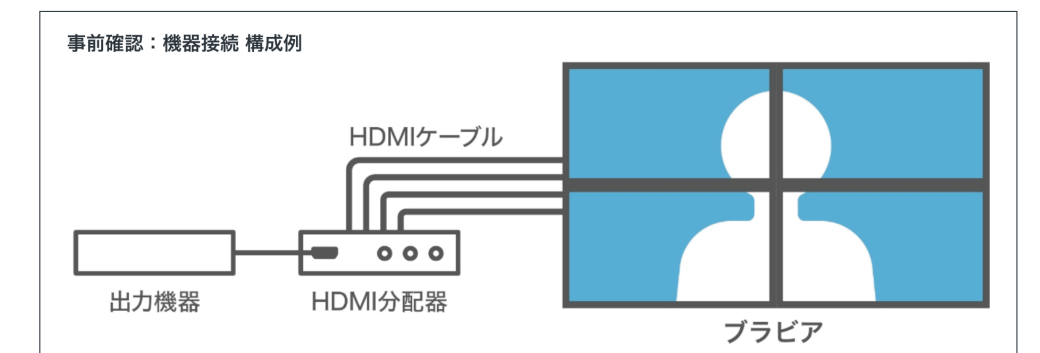

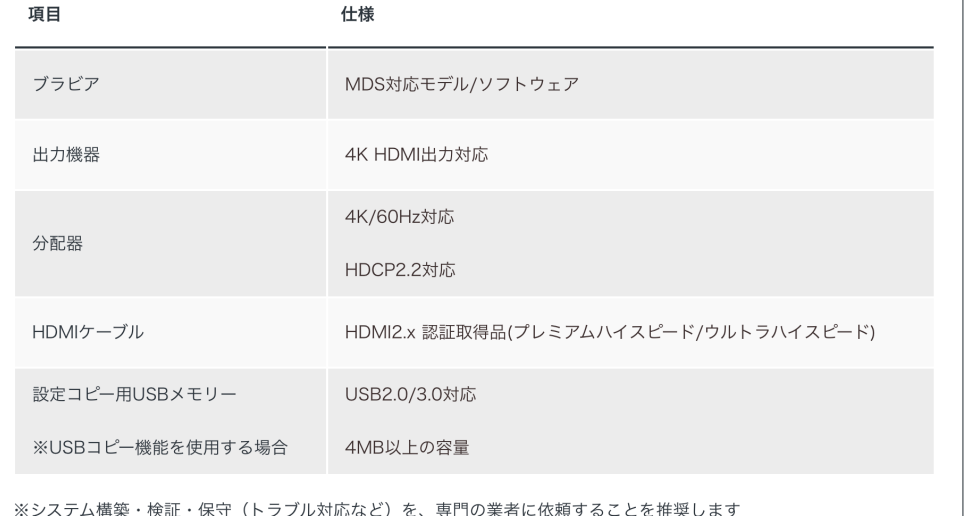

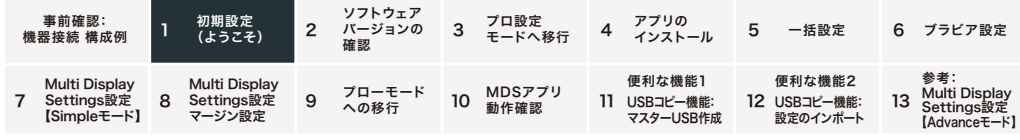

## 1.初期設定(ようこそ)

ブラビアを最初に立ち上げると初期設定画面が出てきます

### 初期設定画面項目

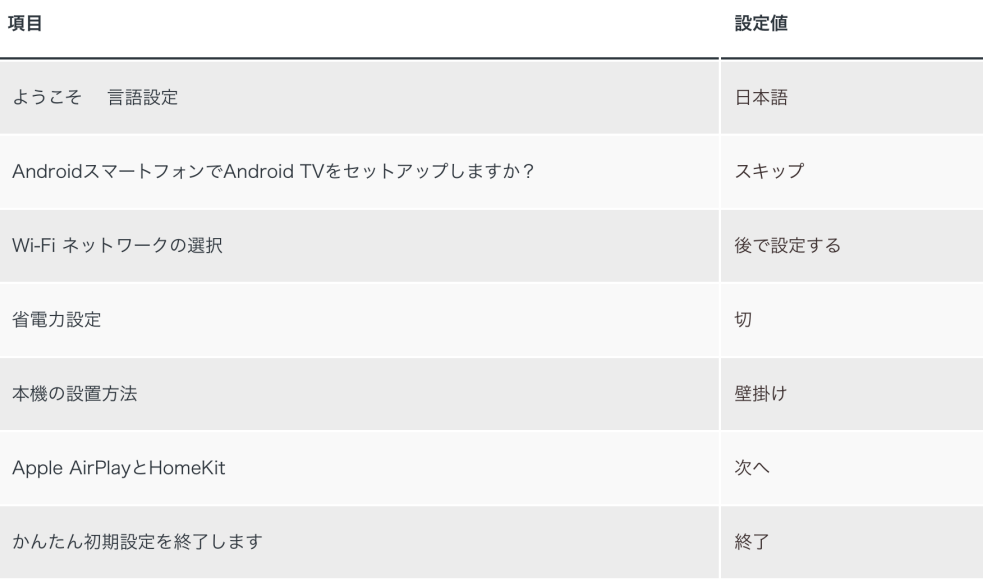

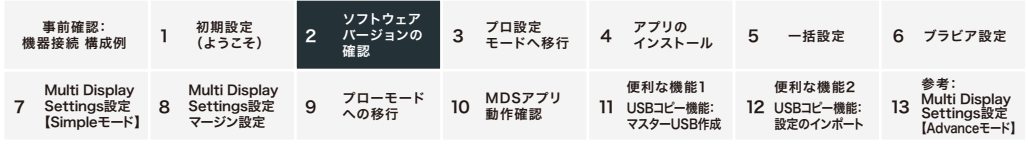

### 2.ソフトウェアバージョンの確認

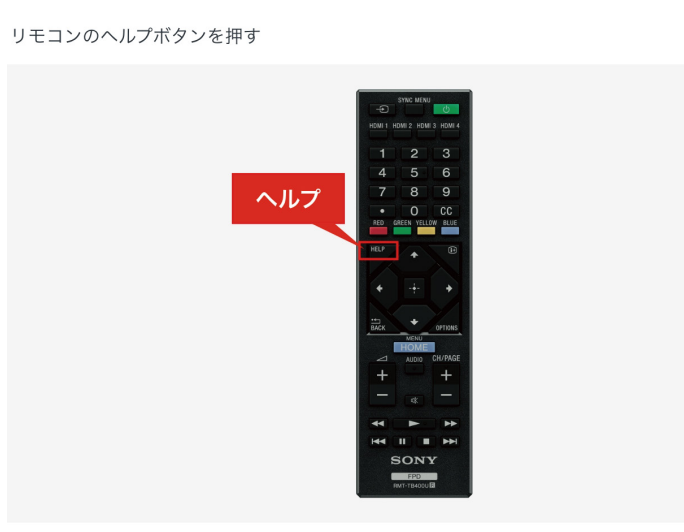

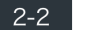

 $2 - 1$ 

#### 画面左下部のソフトウェアバージョンを確認

https://www.sony.jp/bravia-biz/update/

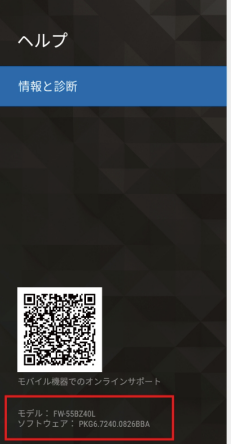

システムソフトプロ設定中 本機の最新のソフトウェアの確認と更新ができます。 簡易診断 本機が正常に動作しているかを確認できます。 本体情報 本機固有の情報を確認できます。 インターネット接続診断 インターネットへの接続状態を確認できます。 ネットワーク接続診断 ー・・・・・・。<br>ネットワークの各種情報とインターネットへの接続状態を確認できます。 プライバシーの設定 - ネットワークサービスとアプリを有効にするために、プライバシーの設定を行います。 映像と音声のテスト ·<br>映像と音声が正常に出力されているかをサンプルコンテンツで確認できます。

接続機器との接続診断<br>接続機器との接続状態と本機の設定が正常かを確認できます。

MDS対応ソフトウェアバージョンより低い場合、最新バージョンへのアップデートが必要です。

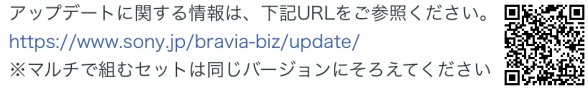

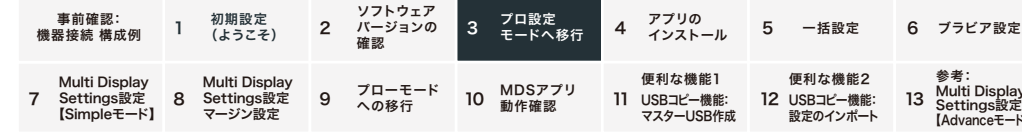

#### 3.プロ設定モードへ移行

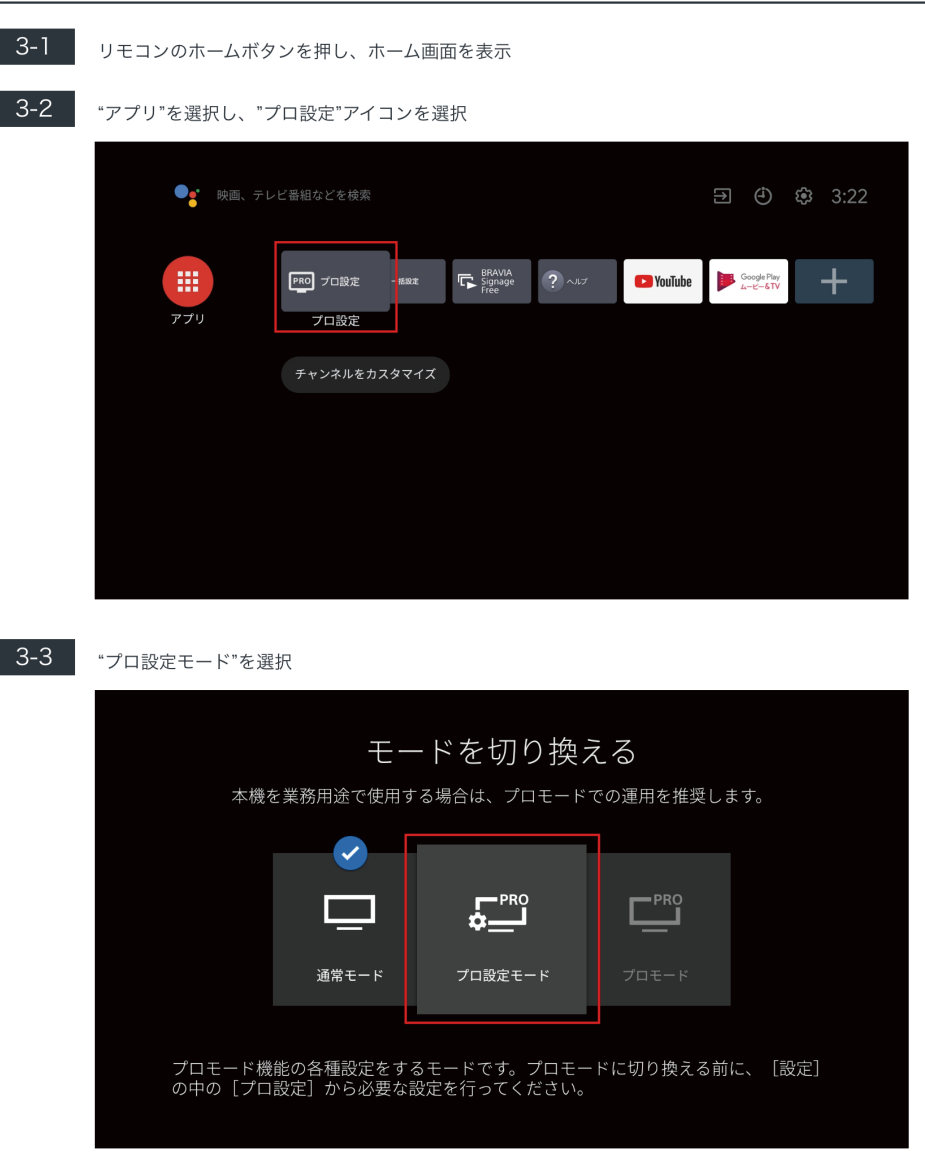

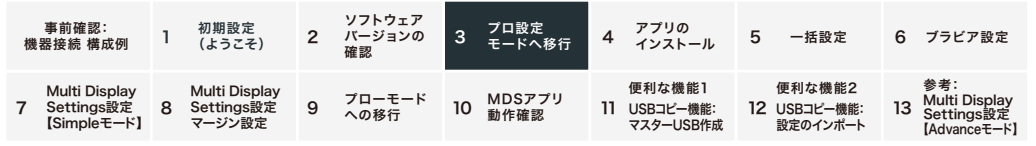

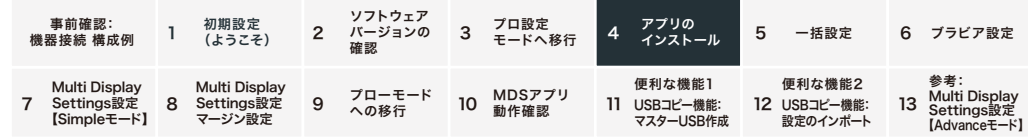

#### 4.アプリのインストール

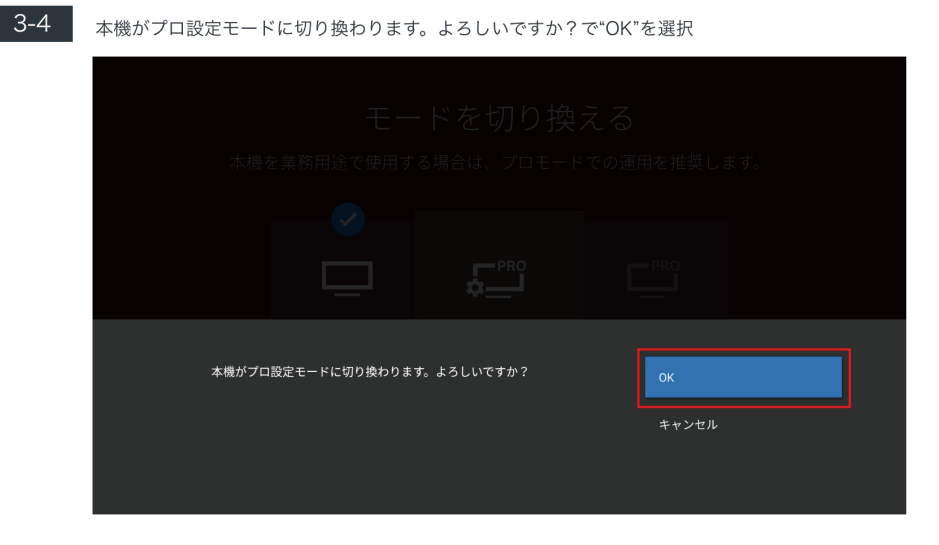

 $3 - 5$ 

#### 画面上部に"プロ設定中"の表示

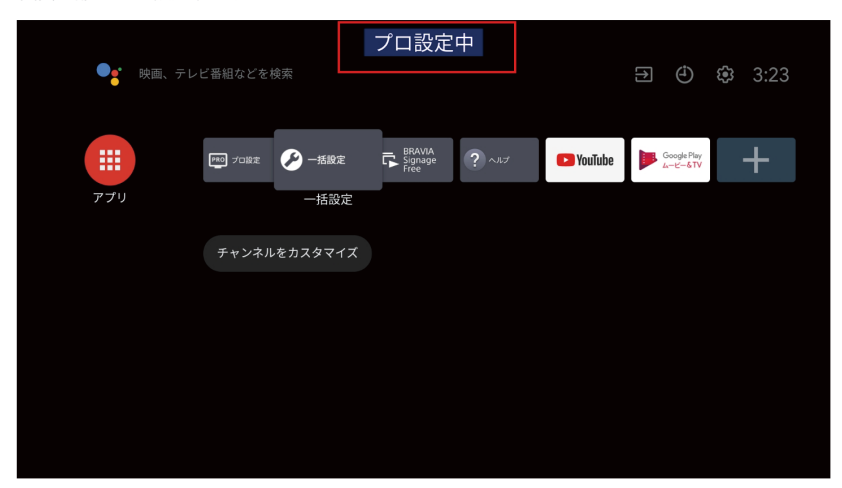

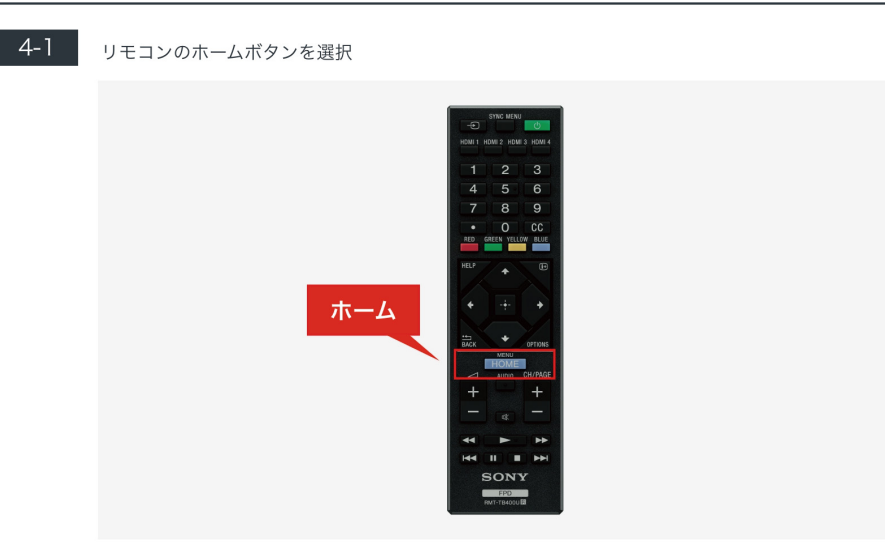

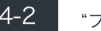

#### 4-2 『プロ設定"のアイコンを起動

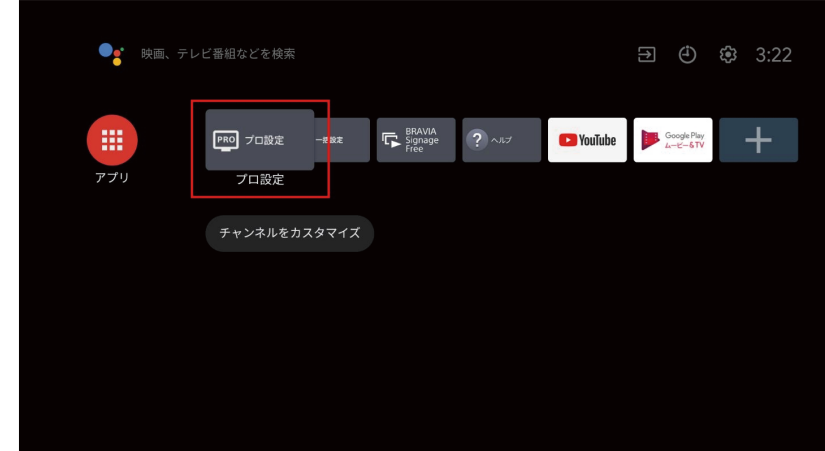

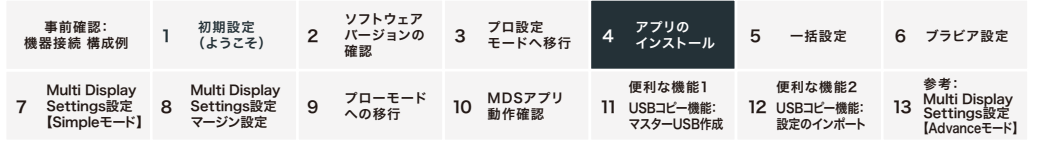

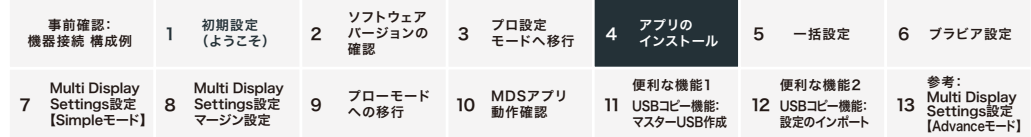

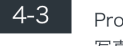

Pro Mode、NodeRuntimeProvilege、NodeRuntimeNormal、WebAppRuntimeへ、デバイスの 写真、メディア、ファイルのアクセス許可の画面がでてくるのですべて"許可"する

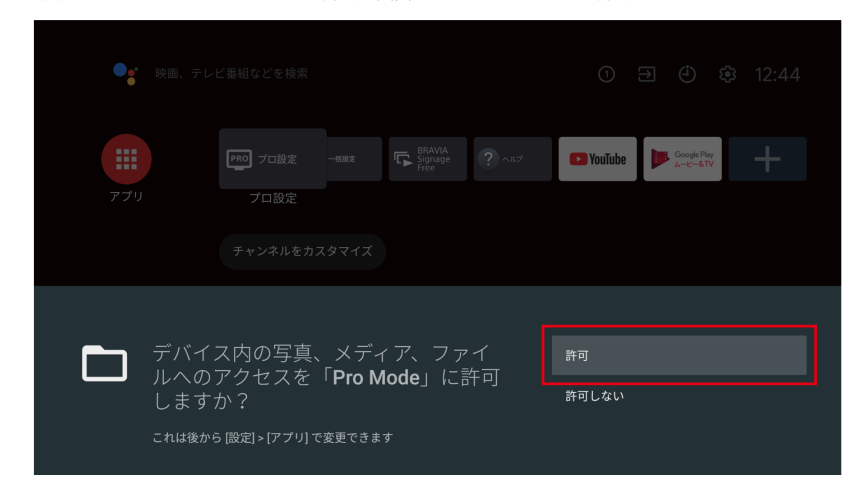

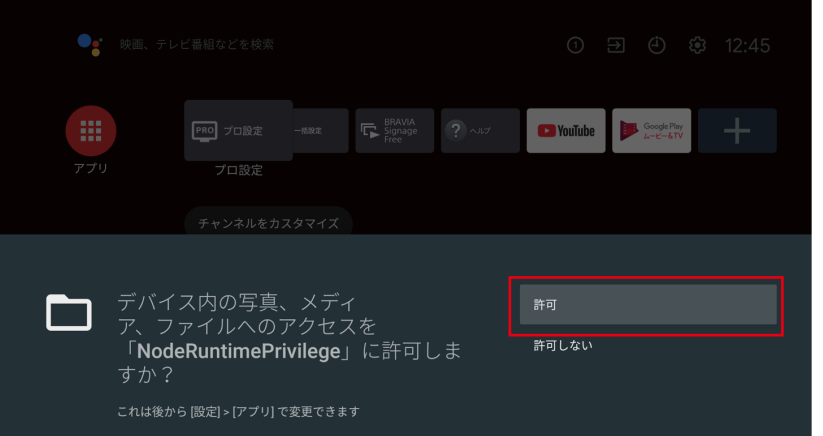

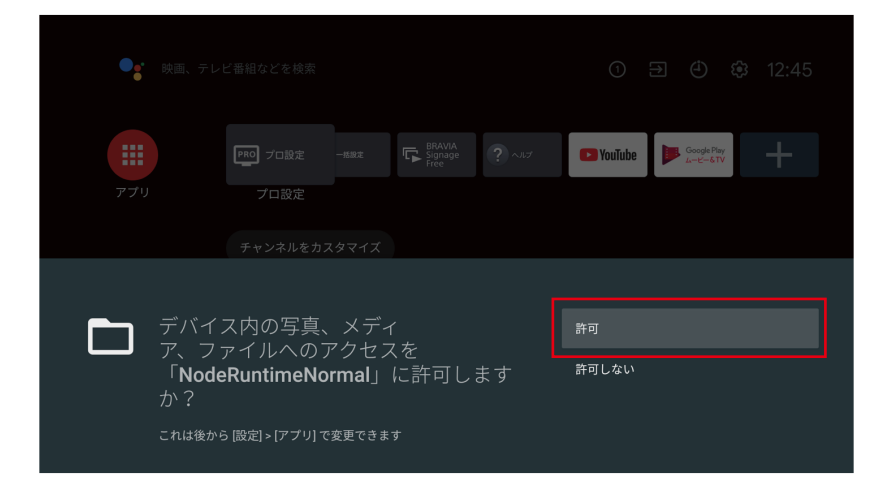

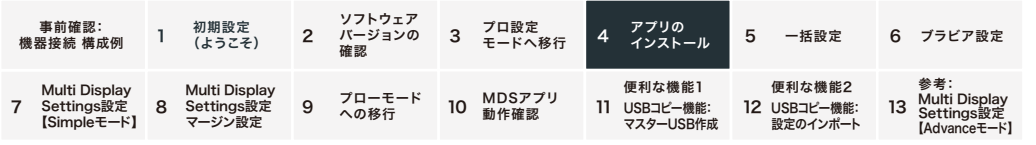

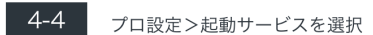

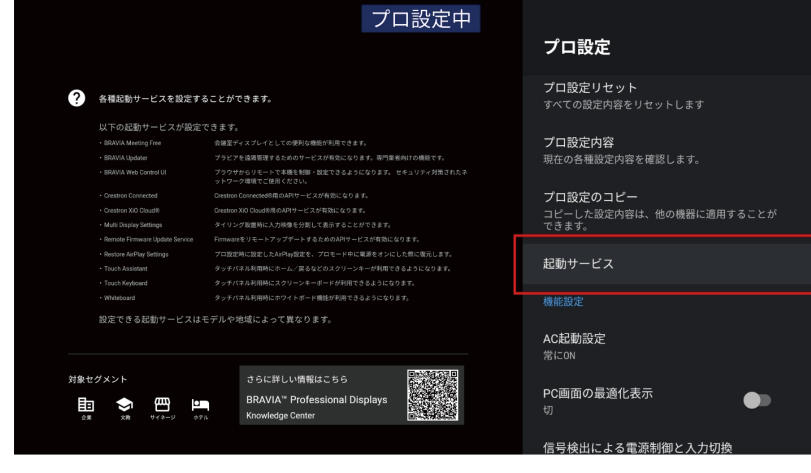

### 

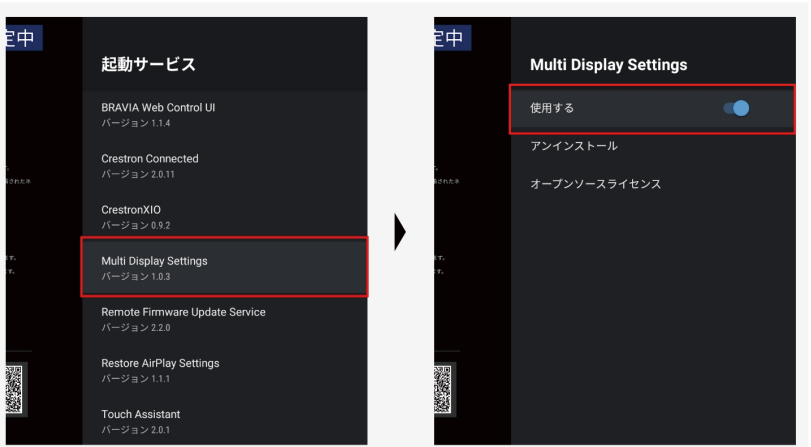

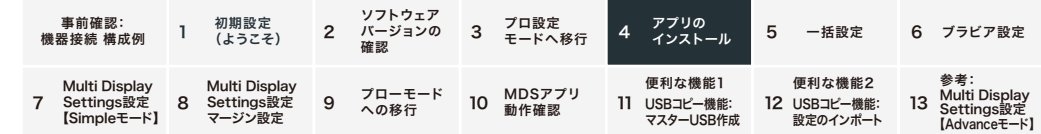

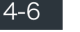

### **4-6** インストール画面がでてくるので、"インストール"を選択

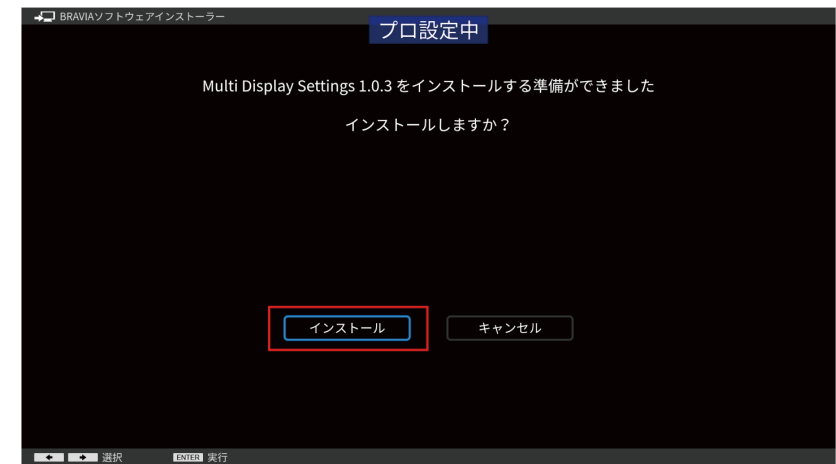

## **4-7** ソフトウェア使用許諾契約書"同意する"を選択

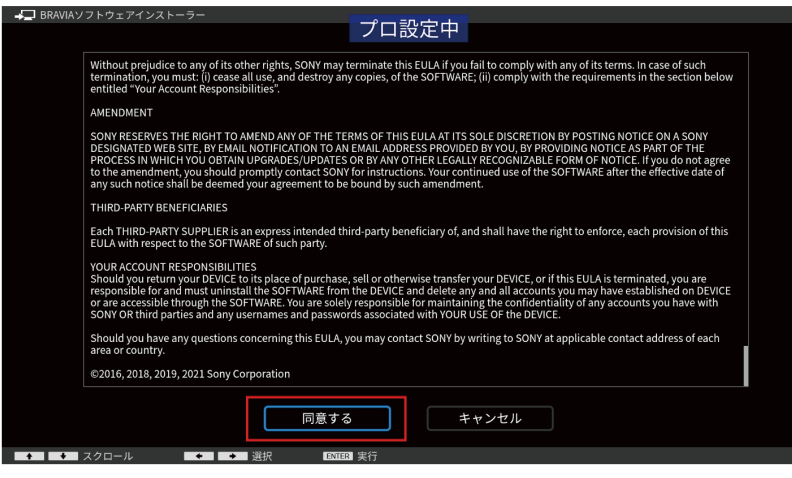

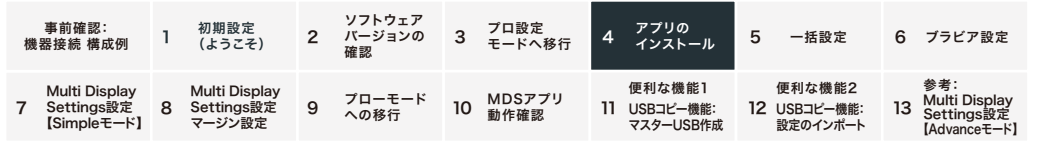

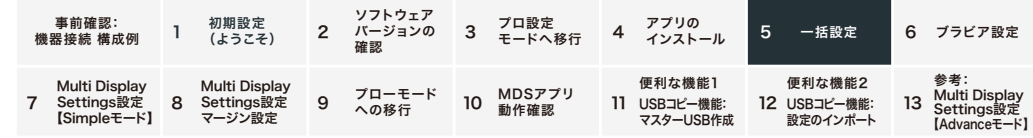

#### $4 - 8$ インストール確認画面"インストール"を選択

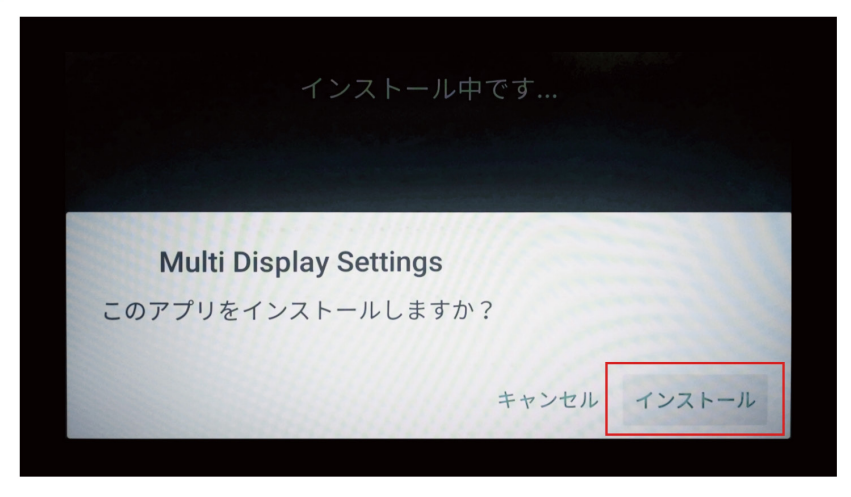

#### $4 - 9$

#### インストールが完了しました画面で"OK"を選択

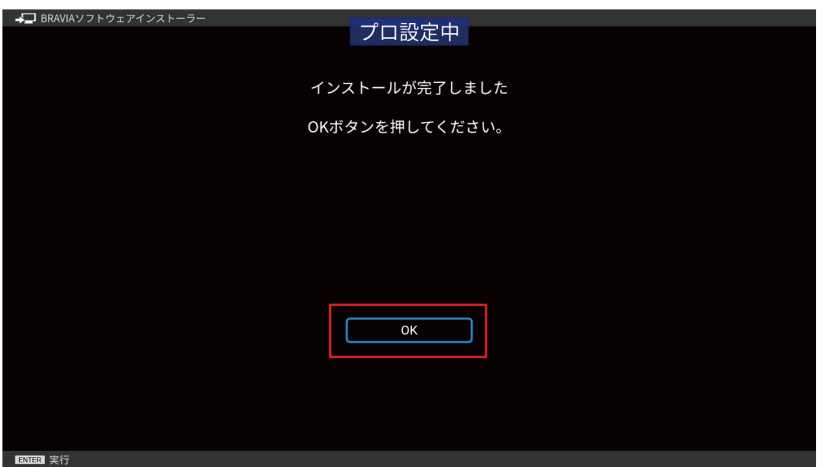

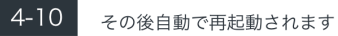

## 5. 一括設定 ※PKG6.7240以降 それ以前のPKGは 6.ブラビア設定をご確認ください

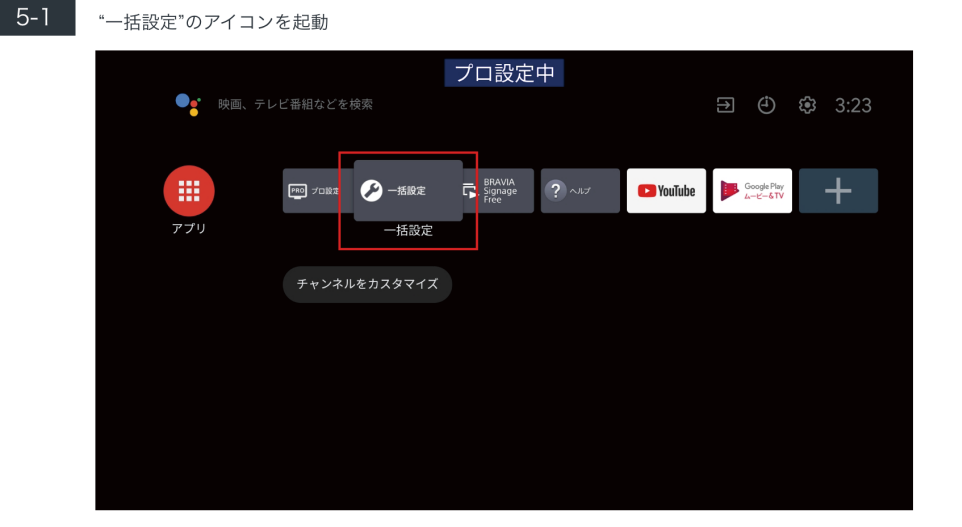

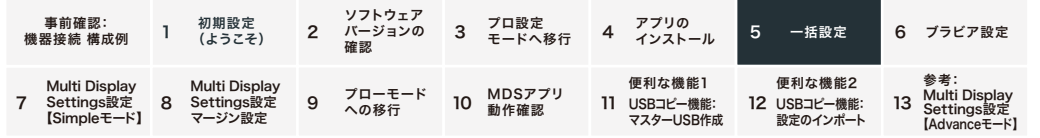

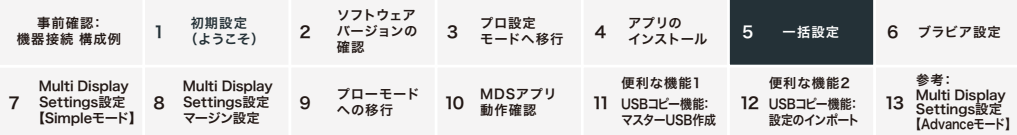

5-2 お好みのモードを選択: ビビッドサイネージ/ナチュラルサイネージ/グラフィックサイネージ/デモ

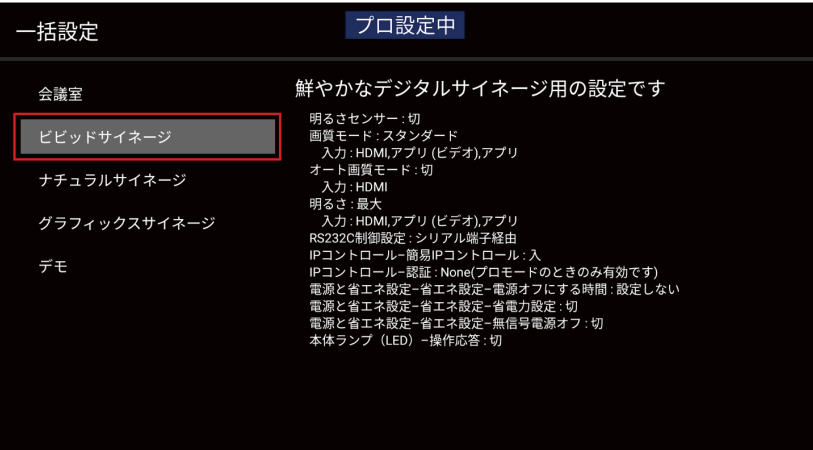

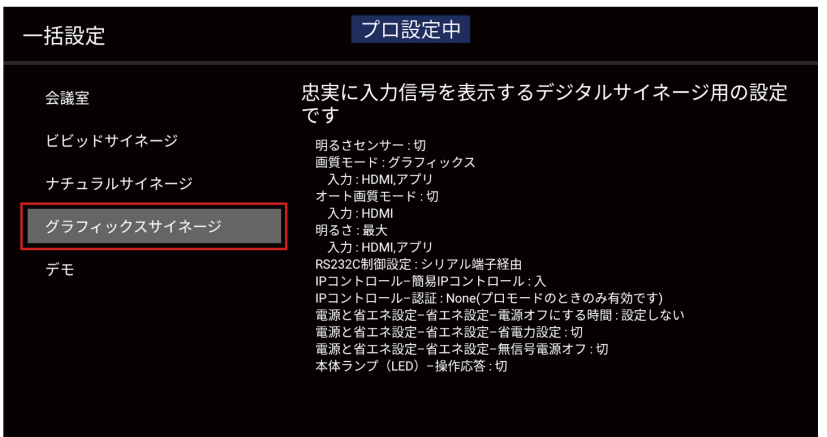

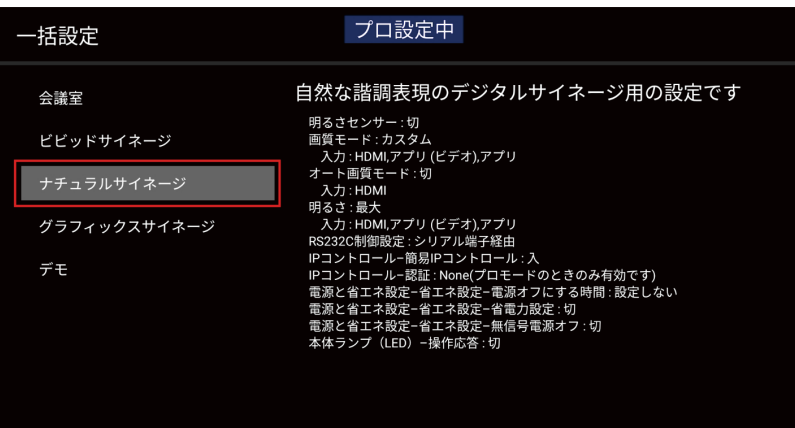

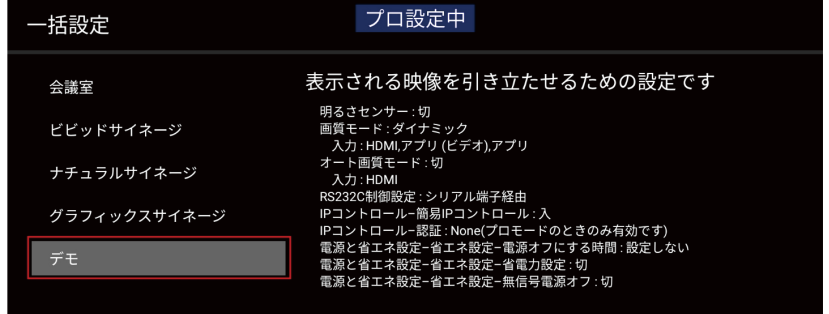

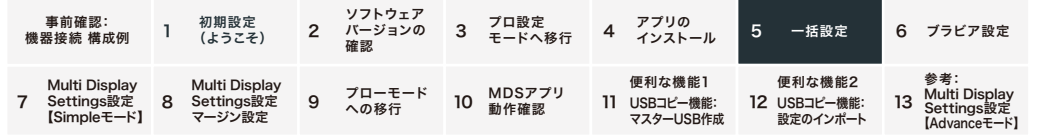

**5-3 標準より消費電力が増える可能性があります、でOKを選択** 

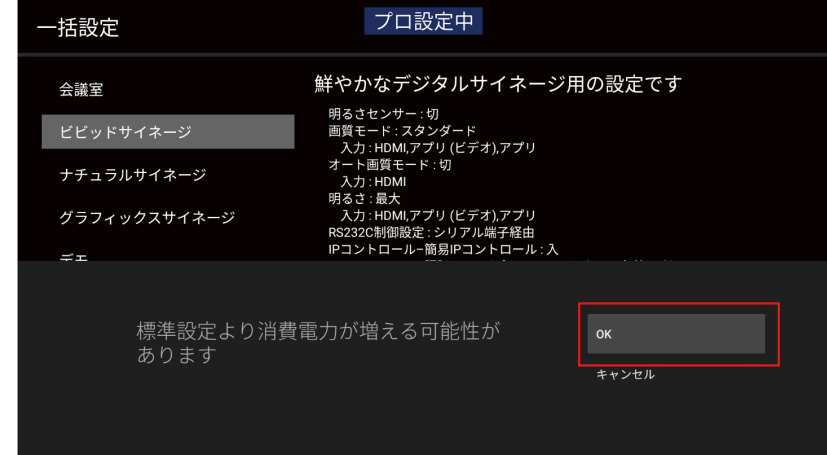

■ 5-4 ■ "しばらくお待ちください。"と表示され、1分~2分でブラビア再起動

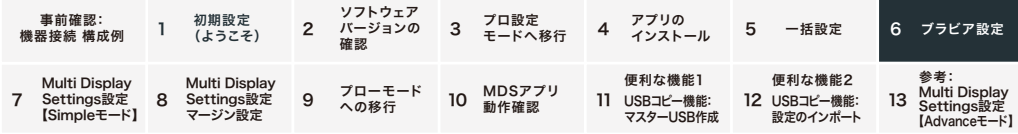

#### 6.ブラビア設定

USB設定コピー機能を使用して2台目以降の設定を行う場合はこちら

#### USB設定コピー機能

プロ設定モードでは、1台目のブラビアの設定をUSBメモリーにコピーして、2台目以降に設定を流し込むUSB設定コピー 機能があります。 ※MDSの設定はUSB設定コピー機能の対象外 ※同一型番/バージョンのみ使用可能です

設定のインポートへ 12. 便利な機能2 USBコピー機能:設定のインポート 参照

#### **6-1 設定アイコンを選択**

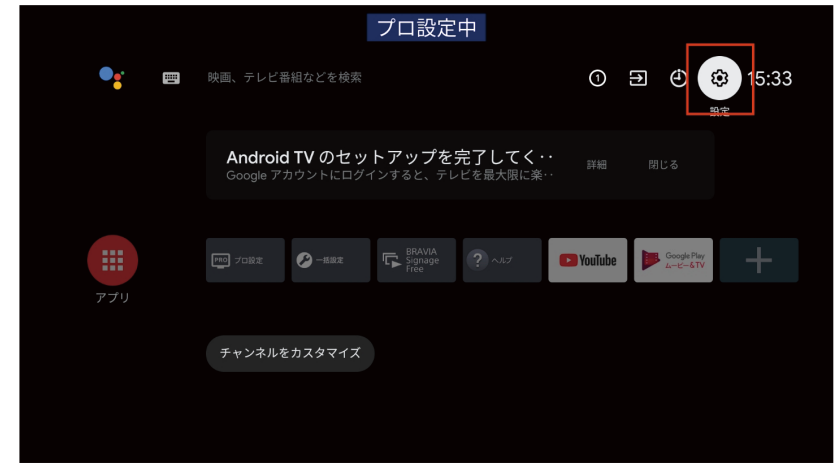

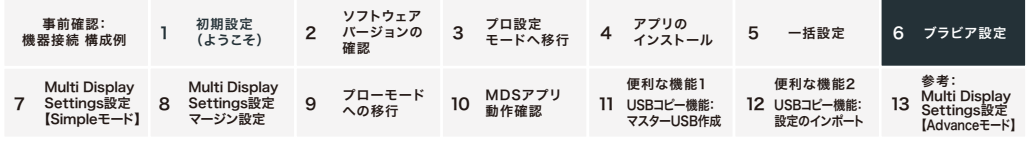

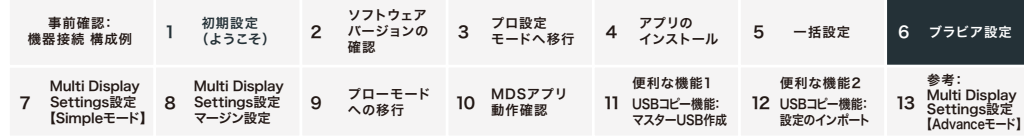

#### 6-2 次の項目の設定

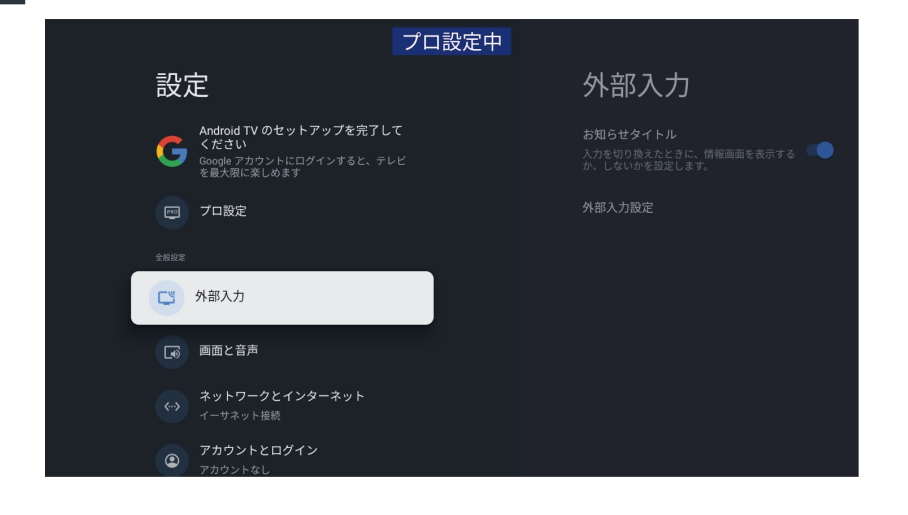

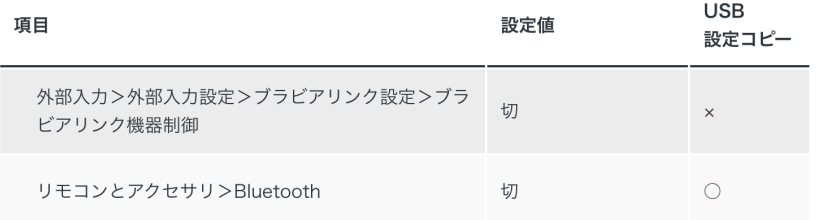

#### PKG6.7240未満のケースは、下記項目を追加で設定してください

システム>電源と省エネ設定>無操作電源オフ:切 システム>電源と省エネ設定>オートシャットオフ:切

### 6-3 ・プロ設定"のアイコンを起動

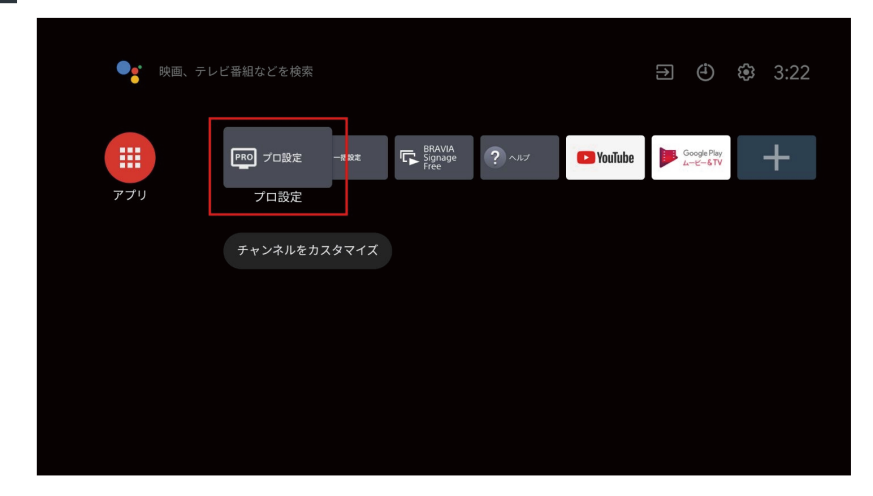

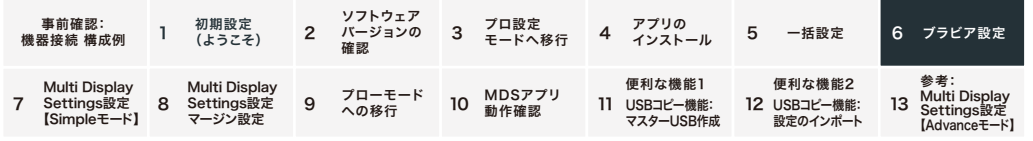

プロ設定>次の項目の設定

 $6 - 4$ 

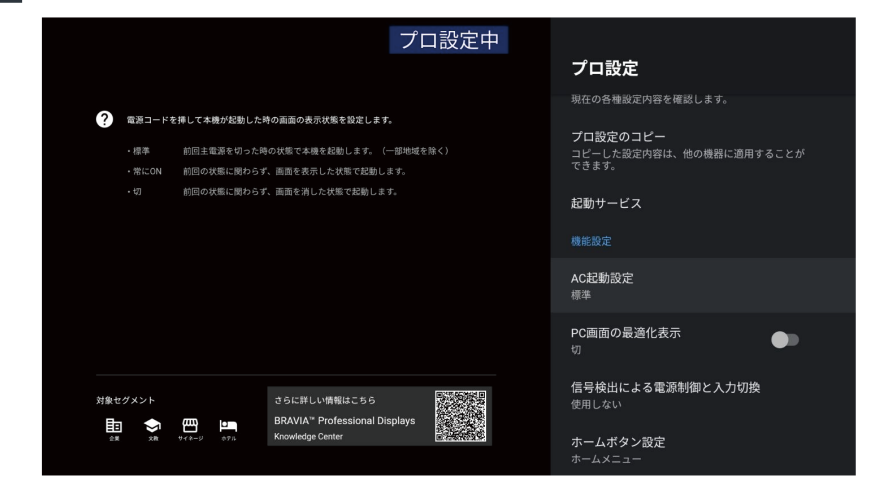

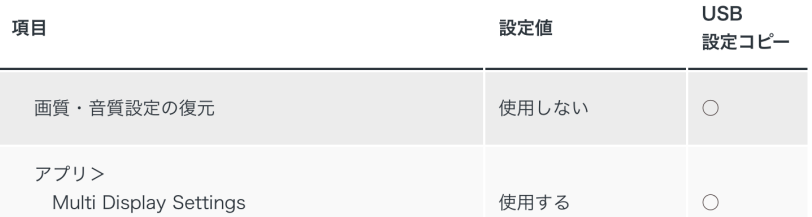

※MDSを使用する際は、動作保証のため 信号検出による電源制御と入力切換は、使用しない(出荷状態) 初期入力:標準 (出荷状態) でお使いください

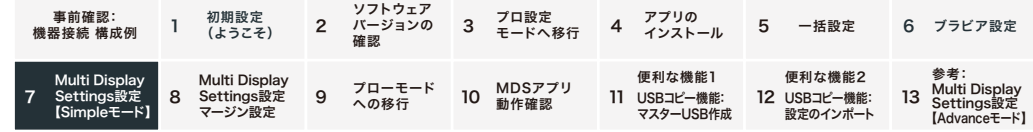

### 7. Multi Display Settings設定【Simpleモード】

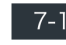

<mark>7-1</mark> アプリー覧からMulti Display Settingsのアイコンを起動

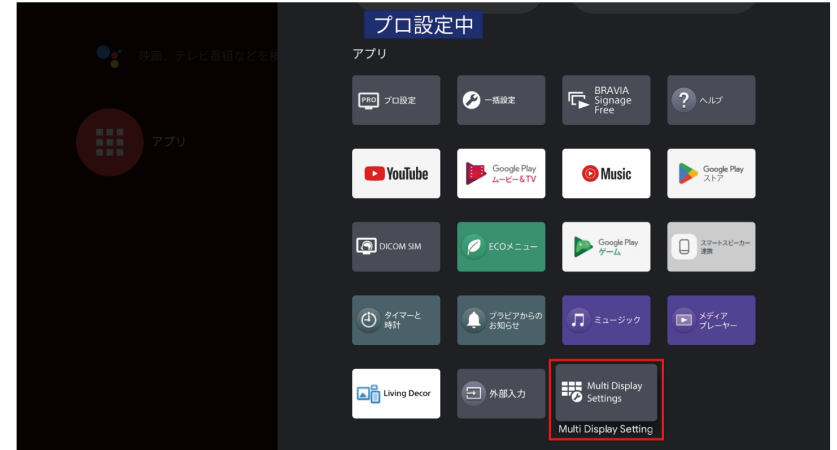

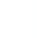

#### $7-2$ 設定画面で設定モード「Simple」を選択

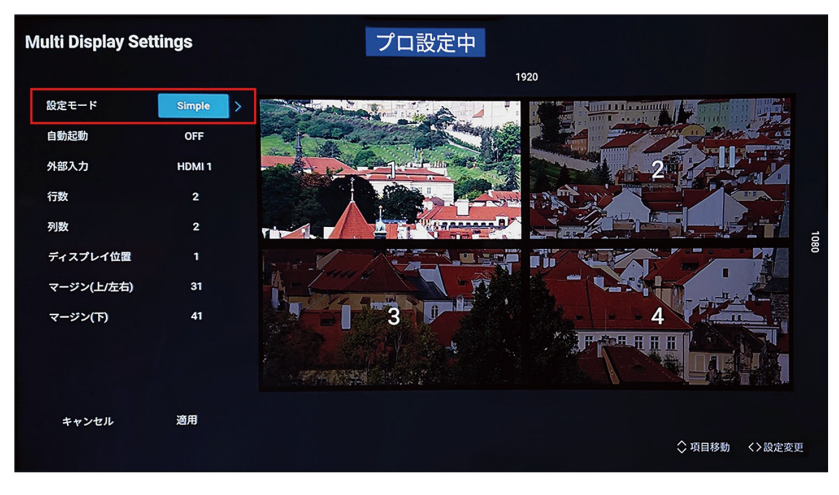

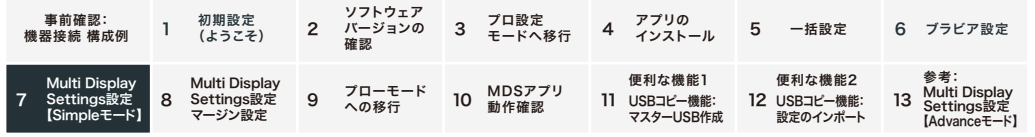

#### 初期設定 1 (ようこそ) 事前確認: 機器接続 構成例 ソフトウェア バージョンの <sup>2</sup> プロ設定 <sup>3</sup> モードへ移行 アプリの 4 インストール 確認 5 一括設定 6 ブラビア設定 Multi Display Settings設定 【Simpleモード】 7 Multi Display Settings設定 マージン設定 - Contrings設定 9 フローモード IO MDSアプリ<br>8 Settings設定 9 への移行 IO 動作確認 便利な機能1 11 USBコピー機能: 12 USBコピー機能: 13 マスターUSB作成 便利な機能2 設定のインポート 参考: Multi Display Settings設定 【Advanceモード】

#### $7-3$ 設定画面で各項目に値を入力

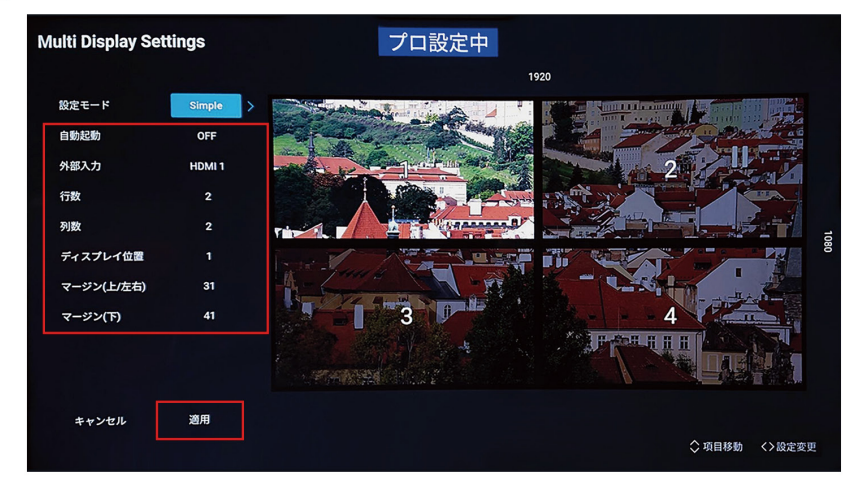

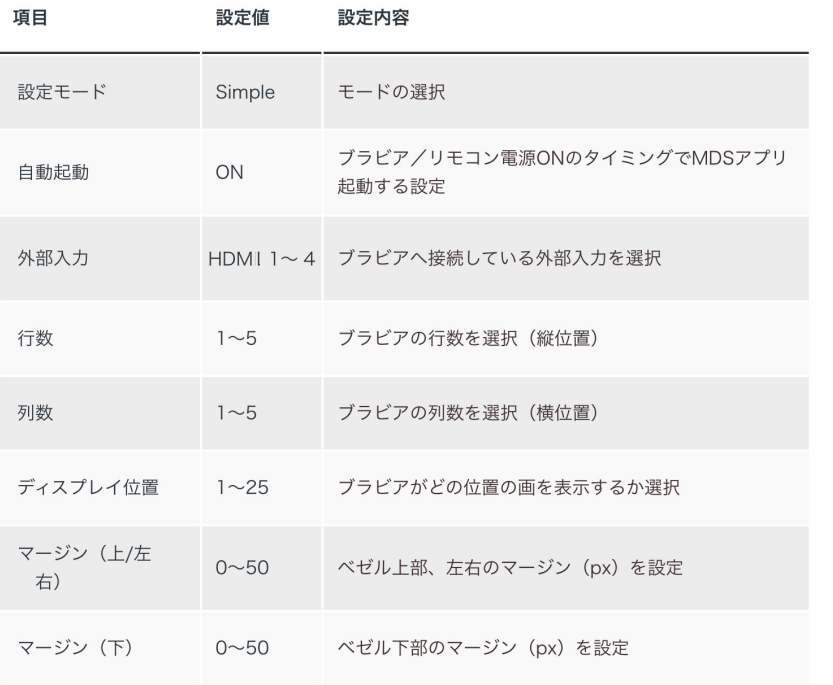

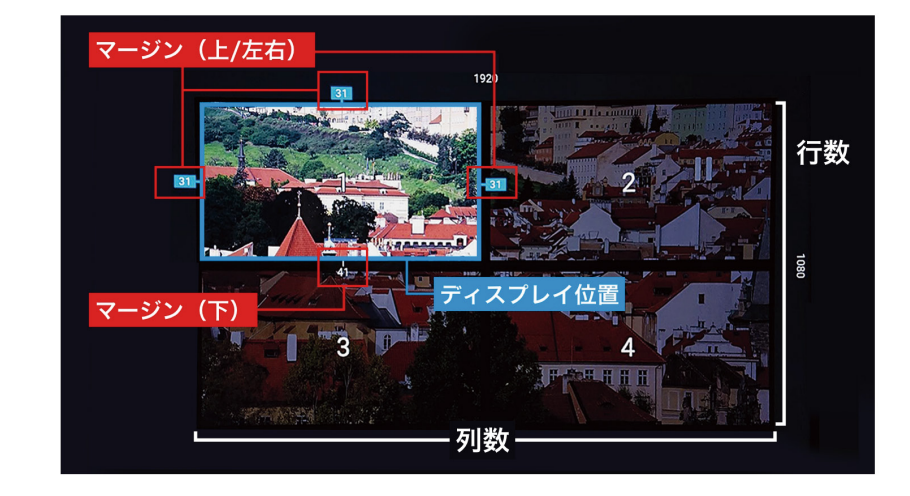

7-4 等週用"を選択 ※数秒後、拡大表示画面へ遷移

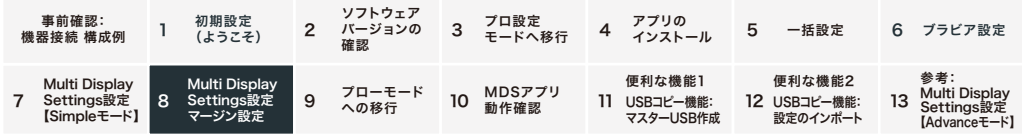

#### 8. Multi Display Settings設定 マージン設定

 $8 - 1$ MDSアプリでは、ベゼル幅を考慮した非表示領域(マージン)を設定できます

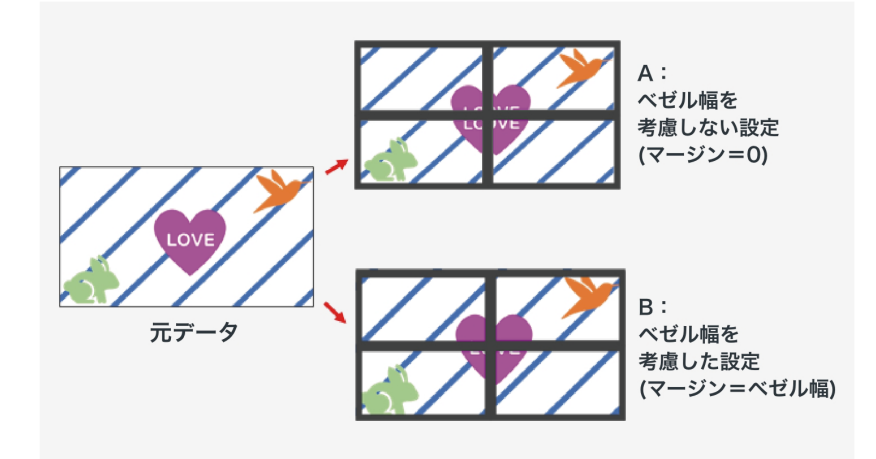

#### A:ベゼル幅を考慮しない設定(マージン=0)

- ・ベゼル部分を含めて全領域を表示
- ・アスペクト比が崩れたように見える
- ・斜線がつながっていないように見える

#### B:ベゼル幅を考慮した設定(マージン=ベゼル幅)

- ・ベゼル枠を加味した領域を表示(表示されない領域あり)
- ・アスペクト比は正しいように見える
- ・斜線がつながっているように見える

#### MDSアプリ マージン計算方法(マージン=ベゼル幅)

・左右のマージン(px) 1920(px) × 左右上のべゼル幅(mm) / ディスプレイ1枚の画面部分横サイズ  $(mm)$ 

・下のマージン(px) 1080(px) × 下のべゼル幅(mm) / ディスプレイ1枚の画面部分縦サイズ(mm) ※算出数値はあくまで参照値です。実際の設置状況により調整が必要です。

※下記ページよりモデルとインチからマージン参照値を確認することができます

https://pro-bravia.sony.net/ja/quides/startup\_services/multi\_display\_settings/index.html

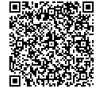

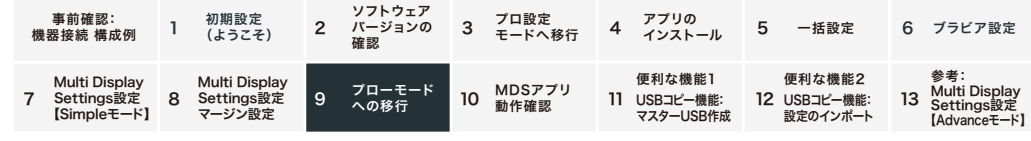

#### 9. プロモードへの移行

USB設定コピー機能を使用して複数台の設定を行う場合、プロモード移行前に1台目のマスターUSBの作成を行います

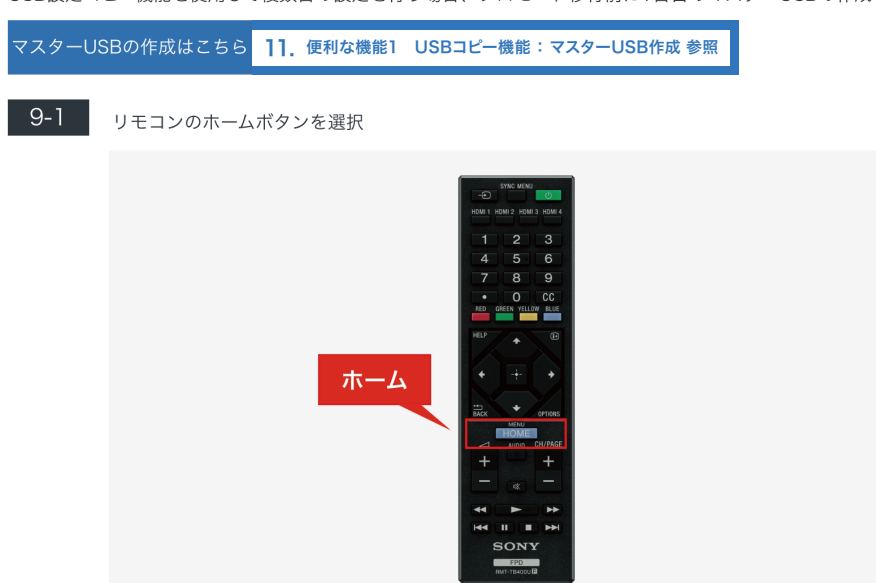

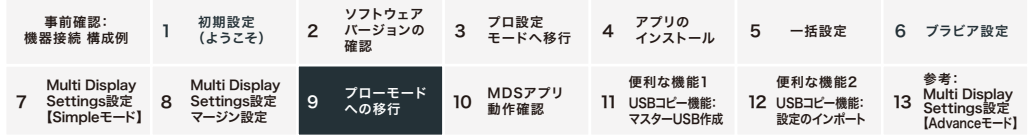

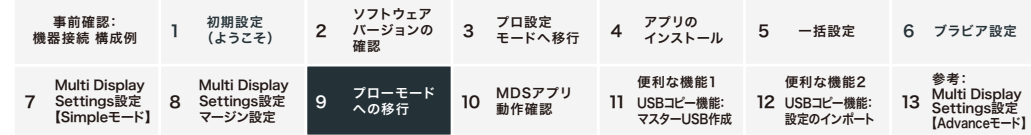

 $9-2$ "プロ設定"のアイコンを起動

> ●■ 映画、テレビ番組などを検索 日 ① 卷 3:22  $\mathop{\mathrm{III}}\nolimits$  $\begin{tabular}{|c|c|c|c|} \hline & BRAVIA & & \\\hline \quad \text{Signage} & & \text{? } \\\hline \end{tabular}$  $+$ PRO プロ設定 - - # 設定 アプリ プロ設定 チャンネルをカスタマイズ

## 9-3 ザフロモードを開始"を選択し、OKを選択。その後自動で再起動されます

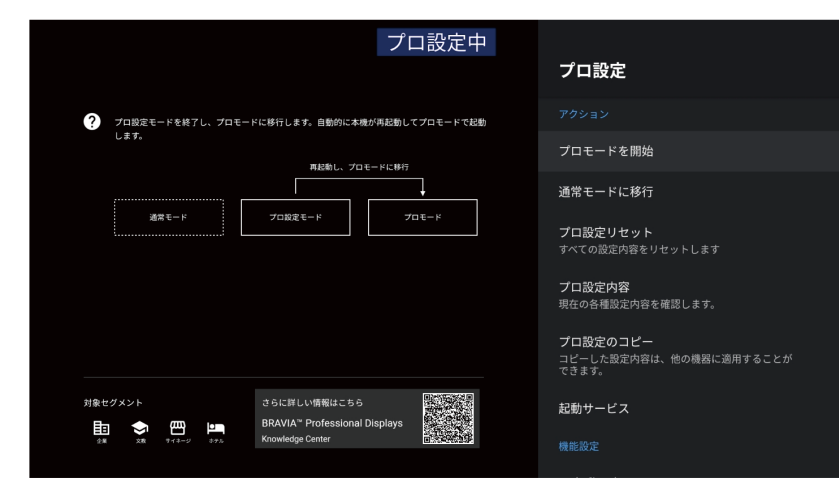

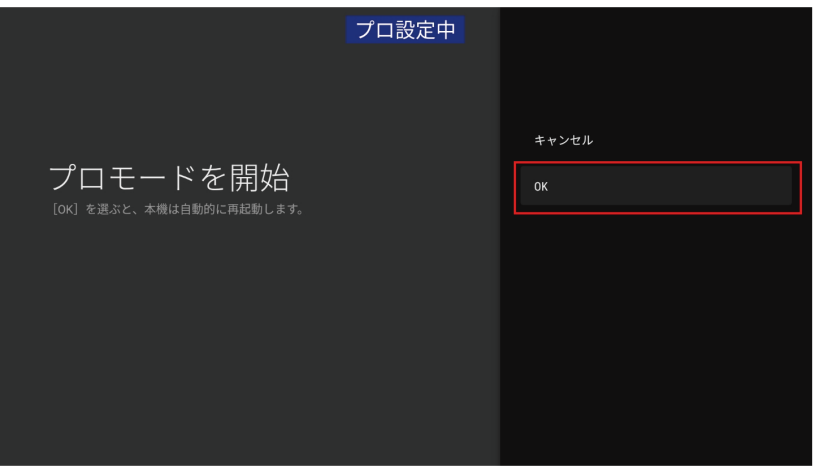

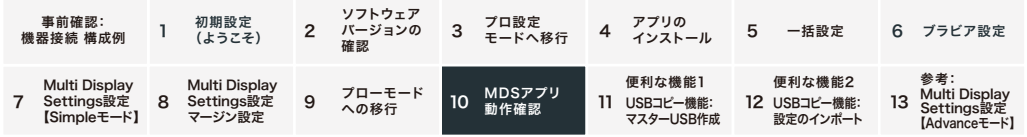

#### 10. MDSアプリ動作確認

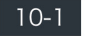

プロモード移行時の再起動後外部入力表示画面(本マニュアルではHDMI 1)が表示されることを確 認

※正しく表示されない場合、リモコンのホームボタンを押してホーム画面に移行 ホームボタン長 押しでアプリー覧を表示"Multi Display Settings"のアイコンを選択して起動させてください

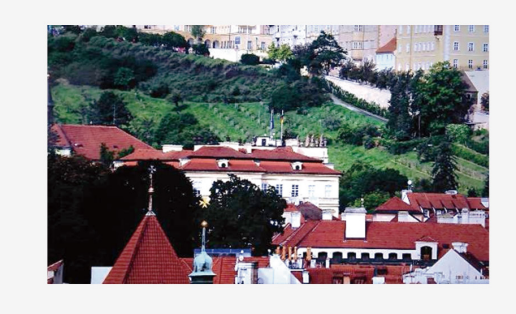

| 10-2 | リモコン [i+ボタン]を押して、ディスプレイ位置数字を表示。設定したディスプレイ位置数字を確認 し [i+ボタン]を押して戻る ※再設定する場合は、リモコン赤ボタンを押してMDSアプリ設定画面に移行して設定を行ってくだ

さい。

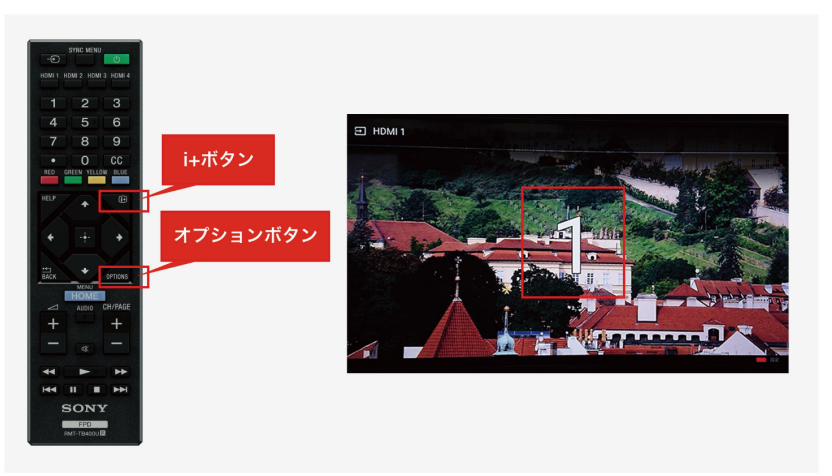

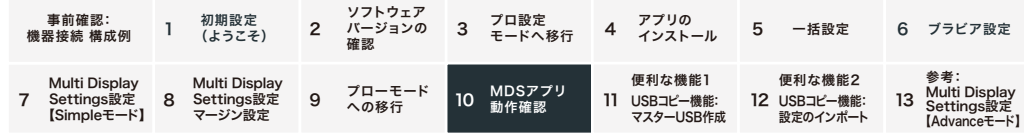

#### 10-3 **V**PKG6.7240以降

MDSアプリで拡大画面表示中にリモコンのオプションボタンを押してクイック設定から"画質"を選 択。画質モードが "画質 アプリ"で "ダイナミック"になっていることを確認 ※画質設定は各入力ソースごとに設定できます (TV/HDMI1/HDMI2/アプリ など) MDSアプリは 「アプリ」に含まれるので、画質設定画面で"画質 アプリ"(図内A参照) と表示されます

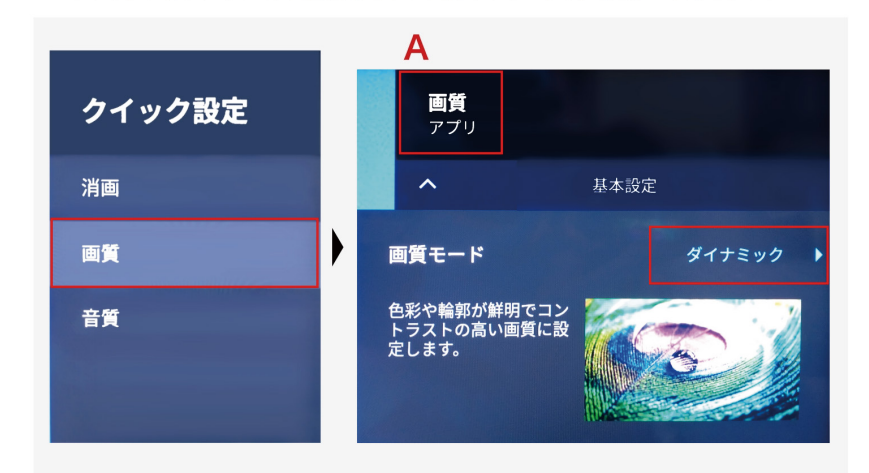

#### ▼PKG6.7240未満

MDSが動作している状態で、オプションボタンから"クリック設定>画質"でお好みの画質調整をし てください。

ブラビア間の画質を揃えるため、マルチ設定されたブラビアの画質モードは同じ設定値、"明るさセ ンサー"は"切"にしてください。

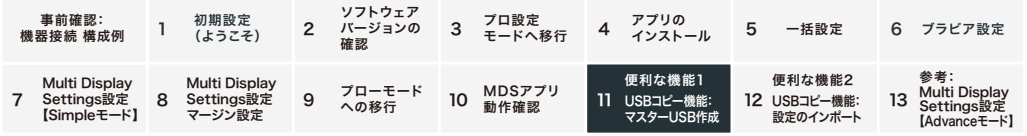

#### 11. 便利な機能1

#### USBコピー機能:マスターUSB作成

#### USB設定コピー機能

プロ設定モードでは、1台目のブラビアの設定をUSBメモリーにコピーして、2台目以降に設定を流し込むUSB設定コピー があります。

この機能を使うと、2台目以降の設定工数を削減できます。 ※MDSの設定はUSB設定コピー機能の対象外になります ※同一型番/バージョンのみ使用可能です

#### 1台目作業:マスターUSB作成

1台目において、プロモードへ遷移する前にマスターUSBメモリーの作成を行う

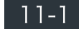

設定コピー用USBメモリーを挿入する ※ブラビアのUSB端子はどちらでも問題ありません

#### $|11-2|$

#### リモコンのホームボタンを選択

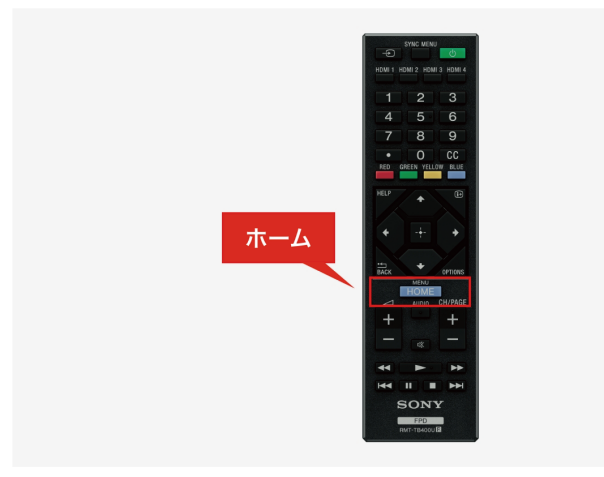

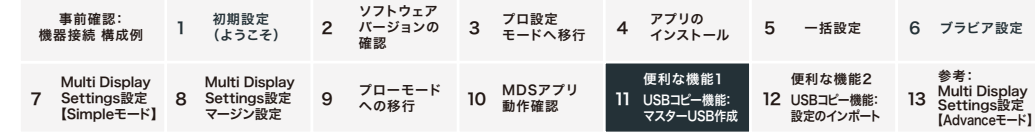

#### | 11-3 | "プロ設定"のアイコンを起動

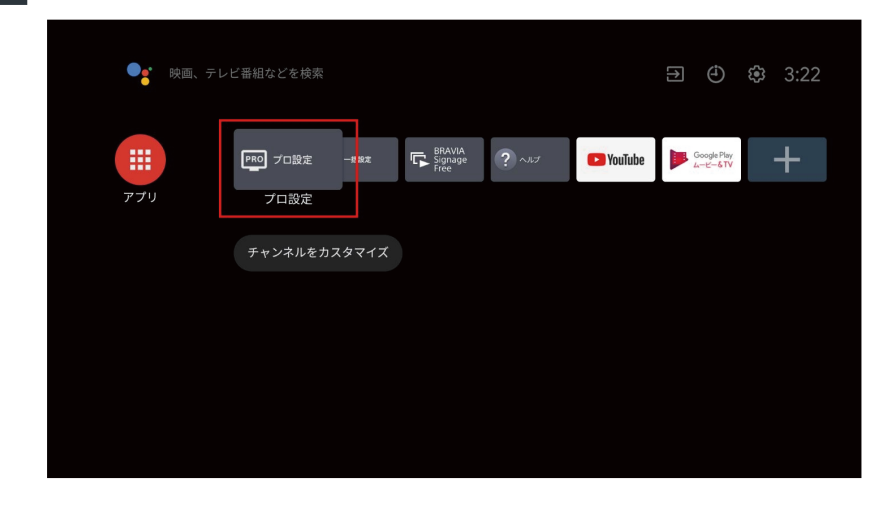

 $11-4$ プロ設定>プロ設定のコピー を選択し、"OK"を選択

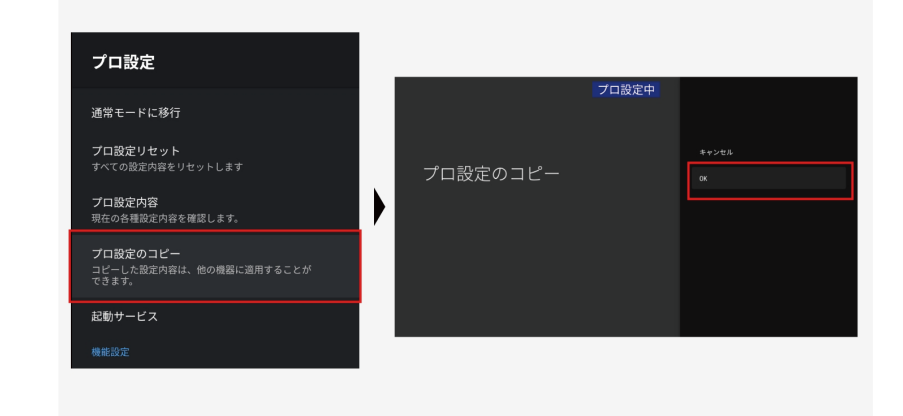

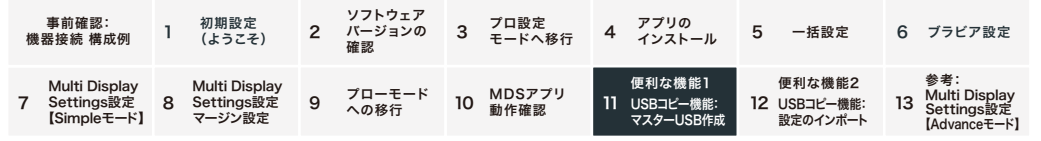

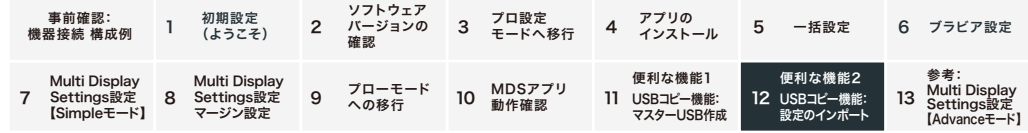

### 12.便利な機能2

#### USBコピー機能:設定のインポート

MDSアプリインストール後、下記操作を実施

#### 12-1 プロ設定モードへ移行

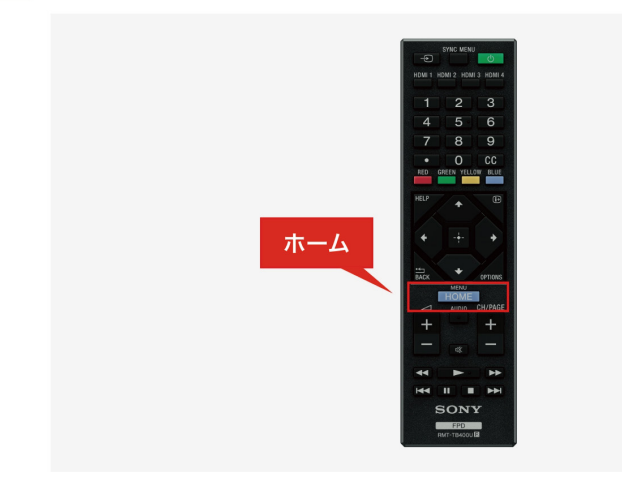

### 12-2 "プロ設定"のアイコンを起動

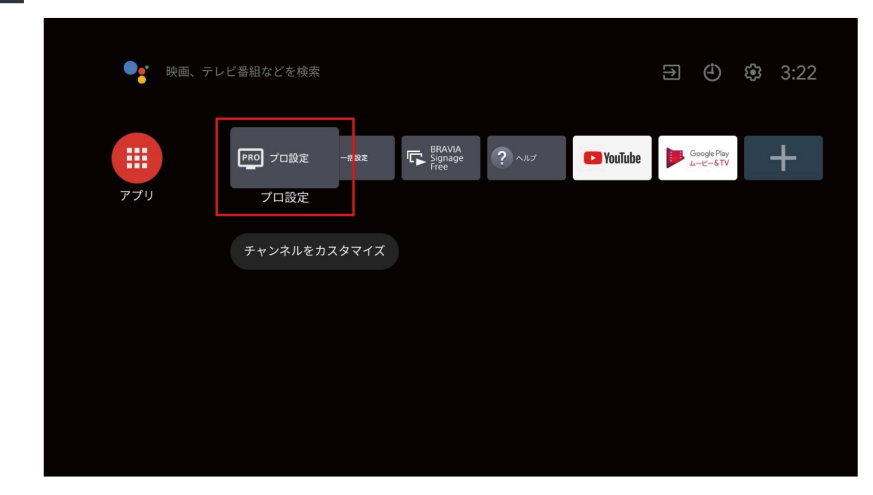

#### 11-5 キコピーが完了しました"表示を確認し、USBメモリーを抜く

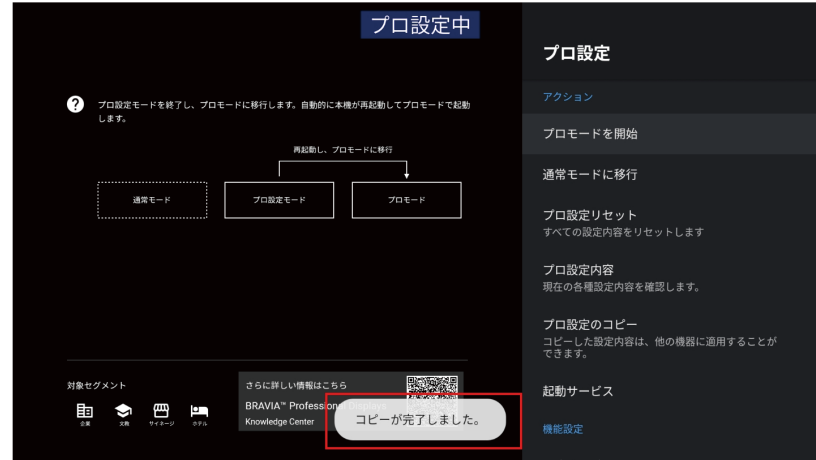

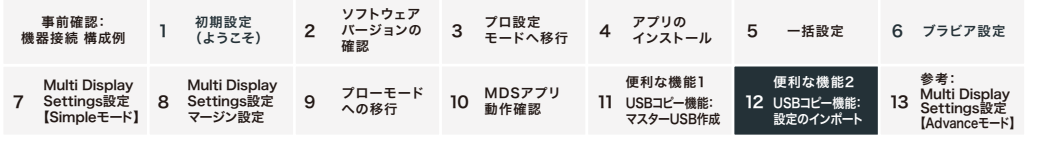

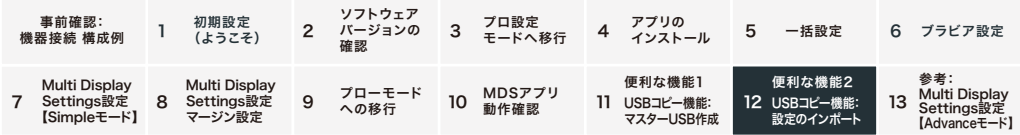

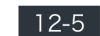

1台目で作成したマスターUSBを挿入 ※ブラビアのUSB端子はどちらでも問題ありません

 $12-6$ ダイアログの"インポート開始"を選択 ※ダイアログが出ない場合は再度USBを抜き差ししてくださ  $\mathbf{L}\mathbf{v}$ 

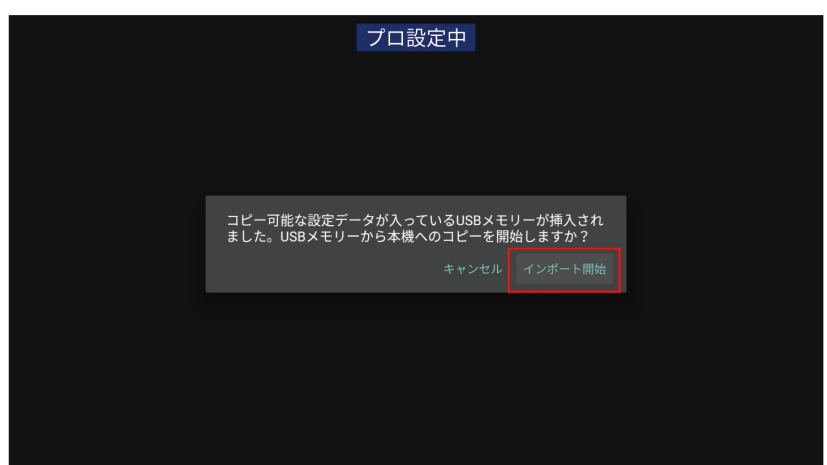

 $12 - 7$ 

#### 再起動(自動で再起動)完了後、USBメモリーを抜く

※ブラビアリンク設定は、USB設定コピー対象外のデータのため2台目以降も個別に設定が必要で す設定>外部入力>外部入力設定>ブラビアリンク設定>ブラビアリンク機器制御:切

# プロ設定中

プロ設定>USBドライブの自動実行を選択

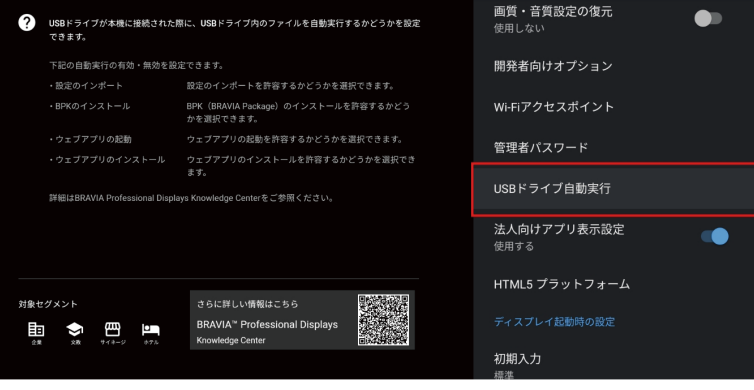

プロ設定

#### 設定のインポートで"ON"を選択

 $12-3$ 

 $12 - 4$ 

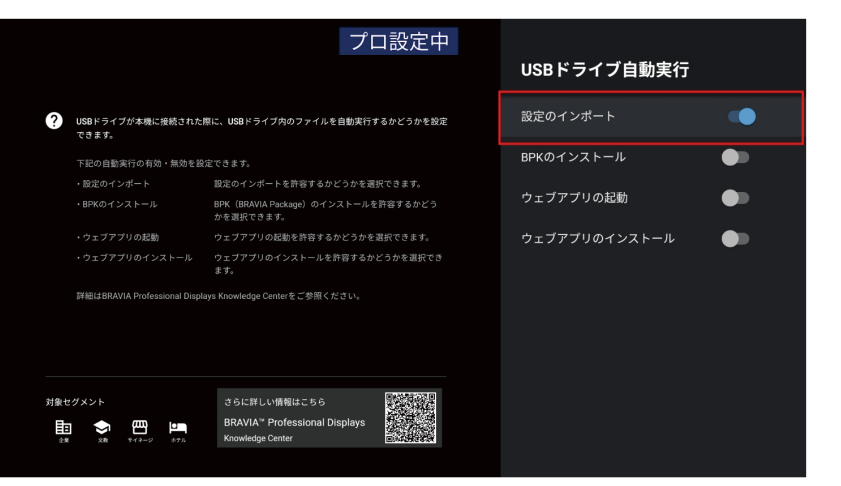

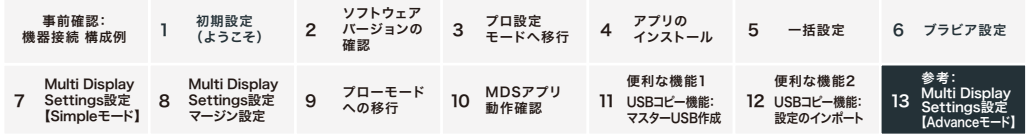

## 13.参考: Multi Display Settings設定 【Advanceモード】

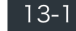

13-1 アプリー覧からMulti Display Settingsのアイコンを起動

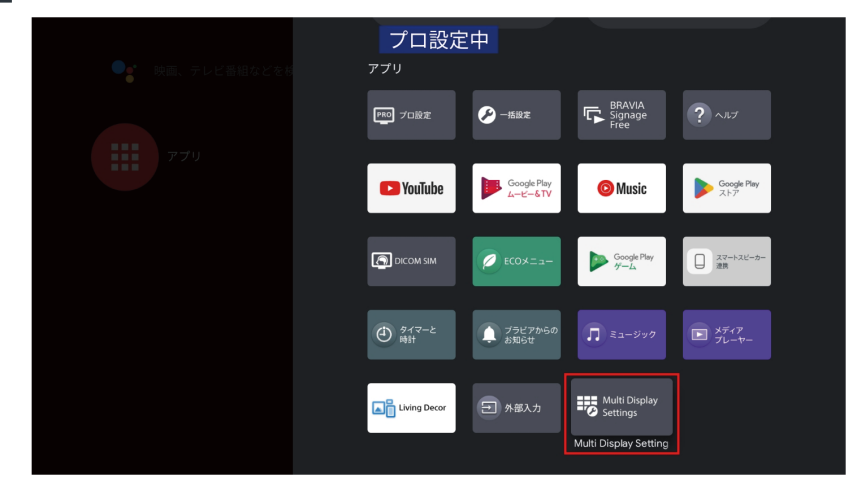

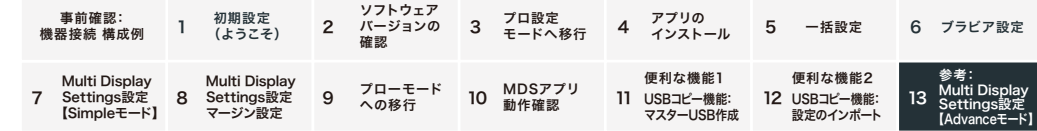

 $\boxed{13-2}$ 

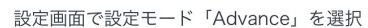

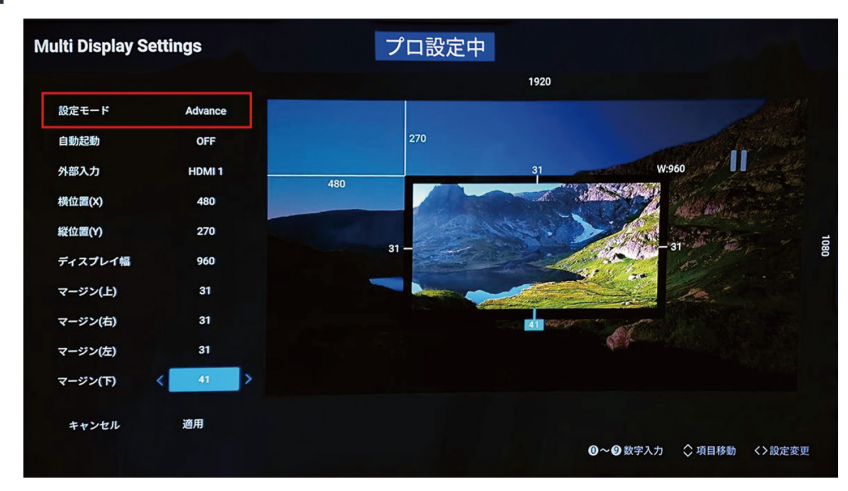

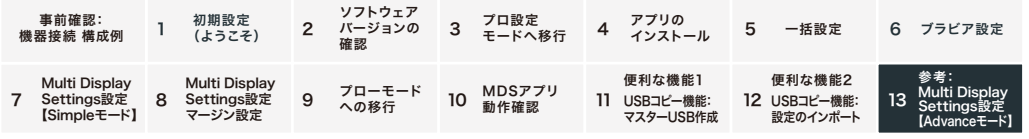

 $13-3$ 設定画面で各項目に値を入力

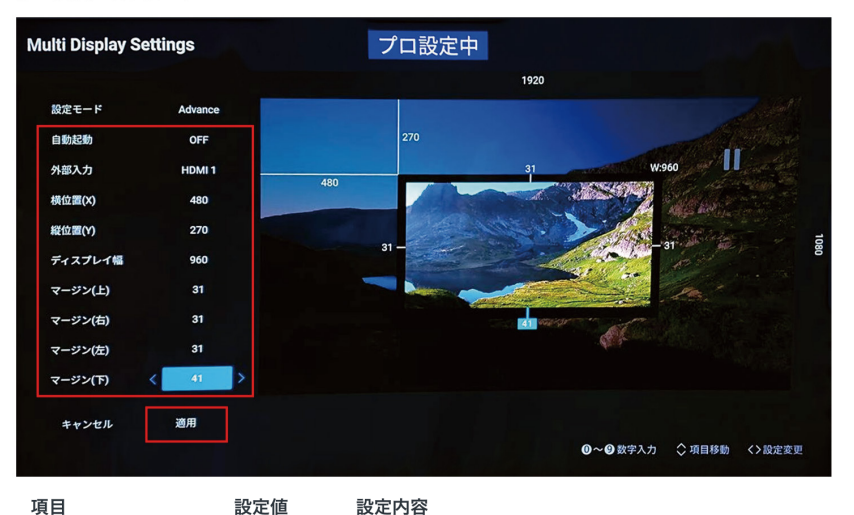

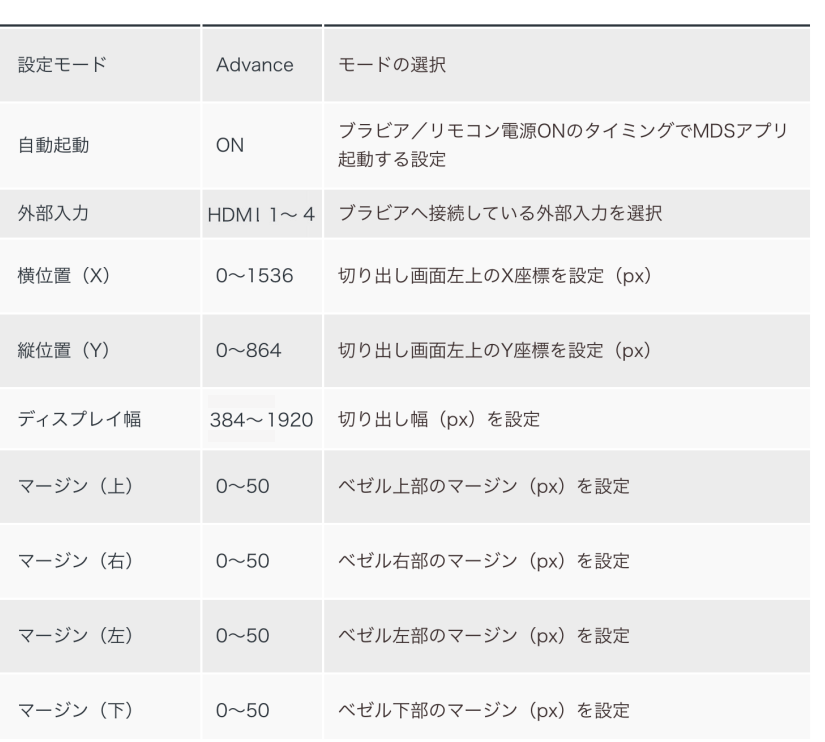

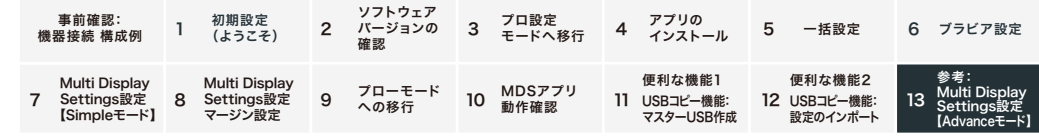

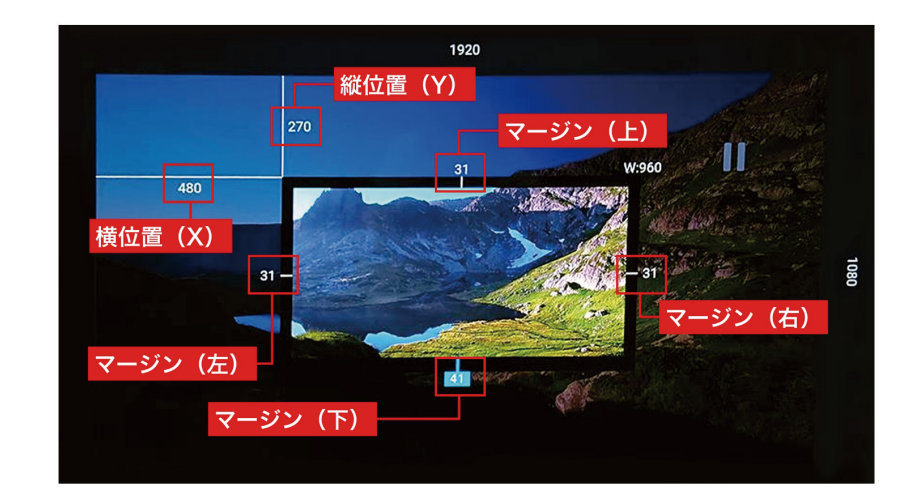

 $|13-4|$ "適用"を選択 ※数秒後、拡大表示画面へ遷移